# NEPTUNE

## WHAT IS NEPTUNE?

NEPTUNE is a program used to manage the file directories on Alto discs. When using a single disk drive NEPTUNE allows the operator to delete files, display files, list a specific subset of files, and create a log of all the disk files. These functions can be done in EXECUTIVE also, but NEPTUNE has the advantage of a better visual display and simpler, quicker deletions. All disk files are listed vertically, in alphabetical order and large type. Commands are given by marking options rather than keying in the command as in EXECUTIVE.

When using dual disks, NEPTUNE allows files to be copied from one disk to the other and also allows the file to be renamed in the process.

WHEN SHOULD YOU USE NEPTUNE?

NEPTUNE should be used when you wish to delete a number of files (with the exception of EDITOR files, which should always be deleted in the EDITOR document catalog), when you want to look at all the files on your disk, or when you want to display the contents of a number of files. NEPTUNE should be used when you want to list all the files with the same suffix, for example, all the your files ending in .PRESS or .DRAW.

If you have dual disks, use NEPTUNE to copy files from one disk to another and to copy and rename files.

WHEN SHOULD YOU NOT USE NEPTUNE?

Do **not** use NEPTUNE to delete files created in the EDITOR. If you do so, the file name will remain in the EDITOR catalog, but the file will be blank. NEPTUNE facilitates quick deletions - make sure that you delete only those files that you have created. **Never delete a system file** without first consulting your system analyst.

HOW TO USE NEPTUNE

At the EXECUTIVE:

TYPE: neptune (or simply n)

PRESS: the RETURN key

The NEPTUNE program will read onto your screen.

**The Display** 

The top portion of the NEPTUNE program appears like this:

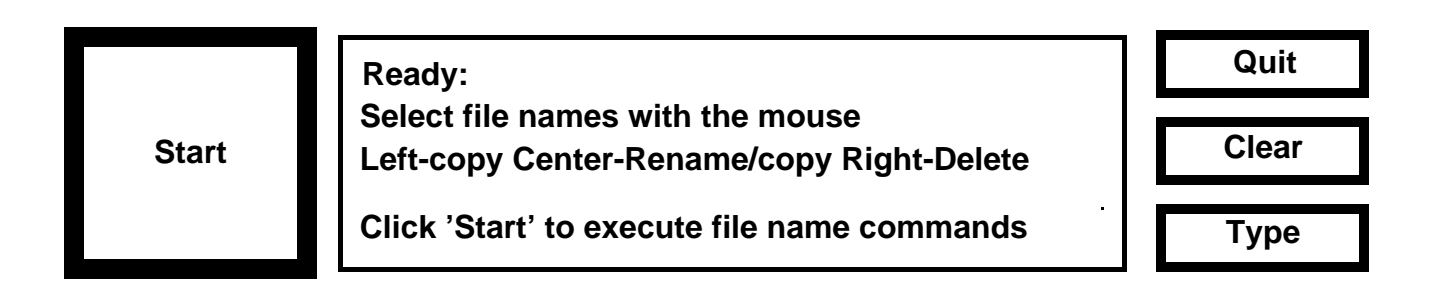

The **System Window** is the center window. This displays general information and error messages. When the system is ready, basic operating directions are in the System Window. When a command is invoked, the System Window states the action and the documents that are being affected. When finished, it reads "done."

To the left is a gray box with the word "**Start**." Marking this box invokes any selected commands.

To the right are three gray boxes with the words **Quit**, **Clear** and **Type**:

- 9 Mark **Quit** to exit from NEPTUNE. If you have selected a file command and have not yet invoked it, NEPTUNE will ask you to confirm the **Quit** command by pressing RETURN or DO. You may cancel the **Quit** command by typing DEL.
- 9 Mark **Clear** to cancel all selections that you have made.
- 9 Mark **Type** to display the contents of a file.

The directory information is formatted like this:

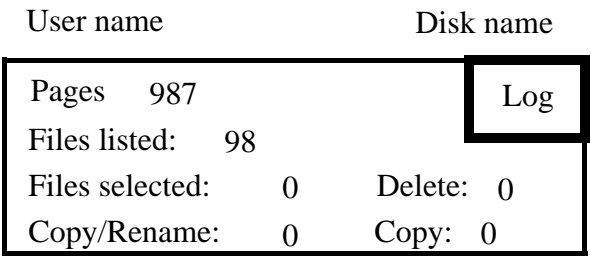

DP0:<SysDir>\*.\*

~~BEGINNING~~

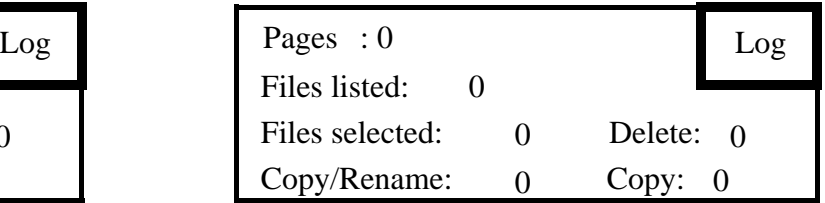

NoDisk:<SysDir> \*.\*

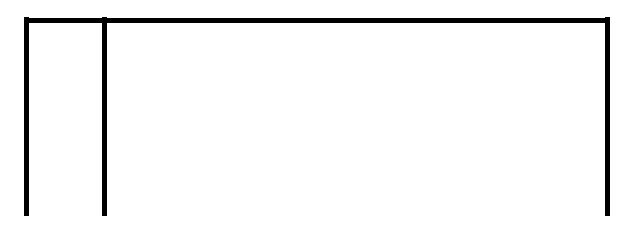

Under the System Window, the screen in divided into two parts, each side contains information about one directory. The top portion is a **Directory Status Window**. It gives information concerning the number of files and the number of pages in your directory. Watch these numbers change as you perform file operations.

In the upper right corner of the Directory Status Window is a gray box labeled **Log.** If you mark this box, a list of disk files will be created called Neptune.log. This list can be read into the EDITOR and printed, or edited and used in command files with FTP or other systems.

Below the Status Window is a listing all of the files. The beginning and end of the file listings are noted with ~~BEGINNING~~ and ~~~END~~~. As you select files, the operation to be performed will be noted with a symbol in the narrow column following the file name. The Directory Status window will also record the total number of files that have been selected for each operation.

Between the Directory Status Window and file listing is a line which reads DP0:<SysDir>\*.\*. DP0 is the disk drive, SysDir is the directory name and \*.\* is the filter. We will discuss how to use the filter later. NEPTUNE has facilities for handling disks and directories other than the standard Alto disk and its System Directory. A disk drive has a name consisting of the disk type and number. If you have a dual disk drive and have loaded both disks, (your master disk is DP0, and goes in the bottom disk drive) the left side will read: DP0:<SysDir>\*.\*, and the right side will read: DP1:<SysDir>\*.\*. When using only one disk, the right side will be blank.

The Cursor has four possible forms depending upon its location on the screen:

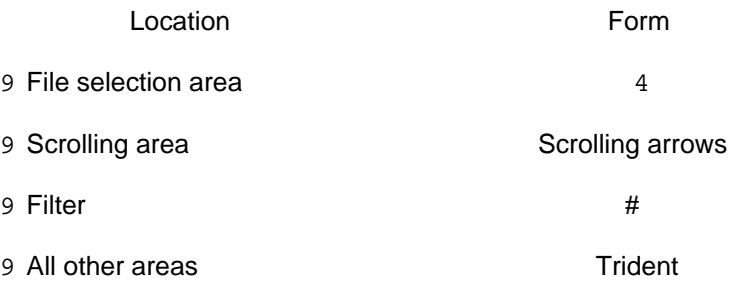

# **Commands**

NEPTUNE is controlled partly by the mouse and partly by the keyboard. You can do three things using the mouse:

- 9 Scroll the directory lists, as you do in the EDITOR;
- 9 Select individual files that you want to manipulate. The mouse button used for selection indicates the operation. Follow the directions provided in the System Window;
- 9 Invoke commands by marking one of the command windows next to the System Window;

The keyboard is used only for confirmation of certain comands invoked by the mouse and for text entry. When text entry is necessary, the System Window will prompt you.

#### File Selection

Select which files you wish to manipulate by pointing at them and specify which operation you want to perform by the mouse button you press. The operations are deferred until you invoke **Start** which tells NEPTUNE to perform all the indicated commands. To select a file name, move the cursor over the file name and press the mouse button. You may select a number of adjacent files by holding down the mouse button and sweeping the cursor over the group of names.

To cancel a selection, simply mark the file name a second time (use the same mouse button). To cancel **all** selections, mark **Clear**.

When you are satisfied with your selections, start execution of the commands by marking **Start**. Messages in the System Window will tell you what is happening. When the system is finished, it will update the directory windows and the System Window will read **Ready**.

You may select a maximum of 100 files before issuing the **Start** command. Operations are performed in the order that they are selected. NEPTUNE may turn off part of the display while it is performing the operations. This is so that it can use the memory occupied by the display bit map as buffers to speed up disk transfers.

## Changing the Filter

Initially all the file names in a directory are displayed in that directory's window. You can change this by specifying a file name pattern or filter to describe some subset of the file which you want displayed. \*.\* represents the default filter which matches all file names.

To change a filter, position the cursor over the filter and click any mouse button. Backspace until you have deleted the appropriate part of the filter. Type the new filter. You may include \* in the filter to match any sequence of characters, just as in the EXECUTIVE. For example, if you wished to display all of your logs, your filter would be \*.log. Press RETURN to invoke the new filter. To change to another filter, select the filter, backspace and enter the new filter. To return to the default filter, select the filter and press DEL.

#### Displaying a File

NEPTUNE can display a file in much the same way as EXECUTIVE. To display a file, position the cursor over **Type** and press the left mouse button. A message will appear in the System Window requesting you to select a file name. Position the cursor over the name of the file you wish to display and press the left mouse button. NEPTUNE will replace the two directory

windows with a single window in which the first page of the file is shown. Other information about the file, including its length, serial number, creation date, etc. is displayed in the system window.

You cannot scroll the file window, but you can view successive pages by pressing the space bar. When you reach the end of the file, or press DEL, NEPTUNE will restore its normal display (including any selections you made prior to invoking **Type**) and revert to the "ready" state.

#### **Note**:

NEPTUNE has facilities for handling other disks and directories. Most users won't have occasion to use these features. If you find that you have accidently entered a mode in which you are asked to choose a new disk drive or directory, press DEL to return to the "ready" state with the previous selections intact.

# **Exercise 1**

Deleting Files

- 1. Enter NEPTUNE.
- 2. Examine your Directory Status Window. How many files are listed on your directory? How many pages are on your directory?
- 3. Move the cursor around until it has assumed all four forms.
- 4. Select a file for deletion by placing the cursor over the file name and pressing the right mouse button (the deletion command will not be invoked, so you may select any file). Note how that selection is designated in four ways:
	- 9 The file name is highlighted.<br>9 The deletion is designated w
	- 9 The deletion is designated with an X in the column to the right of the file name.<br>9 The file selection is designated in the Directory Status Window next to "Files se
	- 9 The file selection is designated in the Directory Status Window next to "Files selected."
	- 9 The file selection is designated in the Directory Status Window next to "Delete."

Cancel the selection by marking the file name again with the same mouse button.

- 5. Select a group of files by holding down the right mouse button and sweeping the cursor over the group of file names. Note how these selections are designated. Cancel all the selections by marking **Clear**.
- 6. Select a file which can be deleted. Mark **Start**. Watch the messages in the System Window. When the System Window returns to "ready," note the changes in the Directory Status Window. The number of files listed has decreased and the number of disk pages has increased.

# **Exercise 2**

Displaying the contents of files:

- 1. Enter NEPTUNE.
- 2. Mark **Type**.
- 3. Select a file that you wish to display. Note the document information in the system window.
- 4. Directions for scrolling, paging and exiting are at the bottom of the window in bold type. Scrolling with the space bar will move the document forward only one line at a time. Press the space bar. Press any keyboard character to advance one page at a time.
- 5. The display automatically exits when you page past the end of the document. If you wish to exit before the end of a document, press DEL.
- 6. If you have displayed a system file you have found that it mainly consists of symbols. Display a file which you created in EDITOR.

Why display files?

- 1. Before deleting or copying a file you may want to check and make sure that is the file that you think it is. Displaying a file does not disturb any selections that you have made in NEPTUNE.
- 2. When working in EDITOR you may inadvertantly give a file an illegal name or give it the same name as another file. The EDITOR will accept these errors, but the other systems such as EXECUTIVE and NEPTUNE will not. These illegal file names will appear in EXECUTIVE and NEPTUNE as a series of digits preceeded by \$x\$. These files must be renamed in the EDITOR and the \$x\$ versions deleted in EXECUTIVE or NEPTUNE. If you enter NEPTUNE and see a \$x\$ file at the beginning of your file listing, you can display the contents of the file so that you know what file it is and can rename it in the EDITOR.

You may simulate this problem by entering EDITOR and giving a file an illegal name. For example: Jones/memo would be an illegal name because symbols such as "/" cannot be used. Reenter NEPTUNE and note the \$x\$ file. Rename the file in EDITOR and delete the \$x\$ file in NEPTUNE.

The Filter and the Log

Using the filter to view files with the same ending.

Many files have a common ending that denotes the type of file. For example all PRESS files end in .press, all logs end in .log and all font files end in .AL. Since files are listed in alphabetical order, those with the same endings may be scattered throughout a directory. There are times when you may want to group all those files together.

To view all font files together:

- 1. Select the filter by placing the cursor over it and pressing any mouse button. This will position a caret at the end of the filter. Backspace until you have deleted the second asterisk. Type the new ending (AL) and press RETURN. Only those files ending in .AL will be listed. How many do you have?
- 2. To print a hardcopy of these file names, mark **Log**. That action creates a file called Neptune.log that lists all of your font files.
- 3. Now you can print the log using either EMPRESS or the EDITOR:

Using EMPRESS:

- 9 Quit NEPTUNE.
- 9 At the EXECUTIVE:

TYPE: empress (sp) neptune.log

PRESS: RETURN

This will give you an unformatted listing of your Laurel files printed in the system font. If you wish to change the format, give the list a title or print in a different font, take the following steps:

- 9 Enter the EDITOR
- 9 Read the file name into the EDITOR and mark **Get**
- 9 Edit, rename, format and print the document as you would any other document in the EDITOR.

Using the filter to isolate files with the same beginning.

Since NEPTUNE already lists files alphabetically it is unlikely that you would use the filter just for viewing and selecting files with the same beginning. However a combination of the log feature and the filter allows you to print files or create command files using portions of your directory listing.

This capability is useful only if you have followed some sort of naming convention that groups files together with either a common beginning or a common ending.

To print the names of the files which control LAUREL:

1. Select the filter. Backspace until you have deleted the entire filter. Type the word "laurel" and press RETURN. Only those files relating to LAUREL will be listed. How many do you have?

8

- 2. Mark **Log**.
- 3. Print the log using either EMPRESS or the EDITOR as described above.
- 4. Reenter NEPTUNE and delete the document "Neptune.log."

# **Exercise 4**

Copying and Renaming Files.

Using a dual disk drive and NEPTUNE, files can be copied from a master disk on to another disk and renamed in the process. The master disk, or DP0 is placed in the lower disk drive and the other disk, or DP1, is placed in the upper disk drive.

- 1. Enter NEPTUNE.
- 2. Notice that the right column reflects the information on the DP1 disk.
- 3. Use the left mouse button to select files to be copied from DP0 to DP1 without a change of name. Note how the selection is designated.
- 4. Use the middle mouse button to select files to be copied from DP0 to DP1 with a change of name. After selecting the file, a cursor will appear in the system window. Enter the new file name and press RETURN. Note the designation in the Directory Status Window and in the file listing.
- 5. To cancel a selection made with the left mouse button, select the file name again with the same button. To cancel a copy/rename selection (middle mouse button), before entering the new file name, press DEL. To cancel the selection after renaming, click the mouse button over both the new name and the original file name. To cancel all selections mark **Clear.**
- 5. Mark **Start** to invoke the selected commands.